# **Secuencia de la simulación**

#### **Paso a paso**

# **Paso 1: AgregarCoordinador**

La instrucción opera de la siguiente manera: el interesado envía, desde su cuenta de correo electrónico, un mensaje a la dirección [eurekasimlab@outlook.com.](mailto:eurekasimlab@outlook.com) En el asunto del mensaje debe poner la instrucción: **AgregarCoodinador**.

Si es aprobada la solicitud, el interesado recibirá de regreso un mensaje de confirmación. A partir de ahí, esta persona ya tiene todos los derechos para organizar grupos de simulación, como se explica en los siguientes pasos.

# **Paso 2: CrearGrupo**

La instrucción opera de la siguiente manera: el coordinador envía, desde su cuenta autorizada, un mensaje a la dirección: [eurekasimlabo@outlook.com.](mailto:eurekasimlabo@outlook.com) En el asunto del mensaje debe poner la insrucción: **CrearGrupo**

El sistema le devolverá a esa cuenta un mensaje con el número de grupo resultante. Este es un número que tiene el siguiente formato: G-aammdd-hhmmss. El siguiente es un ejemplo de un número de grupo: G-161012-210415. Su conformación se hace a partir del año (16); el mes (10); el día (12); la hora (21); el minuto (04) y el segundo (15) en que fue generado por el sistema, creando un código único para cada grupo de simulación que lo identificará en el sistema del simulador.

Esta instrucción es enviada por el Coordinador cuando tiene un grupo de emprendedores que quieren interactuar en una simulación. Es necesario que este grupo se subdivida a su vez en subgrupos siguiendo criterios de afinidad o intereses comunes. Cada sub-grupo conformará una firma simulada. Un grupo puede tener desde 2 participantes hasta unos 25. También podrían ser más, pero la experiencia indica que grupos muy grandes se vuelven poco efectivos en una dinámica de simulación. Es deseable que existan al menos 2 sub-grupos o firmas simuladas. El máximo posible de firmas simuladas dentro de un grupo es de 5. Cada firma simulada competirá con las demás, dentro de la dinámica de la simulación.

El Coordinador enviará a cada Emprendedor participante este número de grupo ya que ellos lo requieren, como se explica en el paso 4.

# **Paso 3: SolicitarIME**

La instrucción opera de la siguiente manera: cada emprendedor envía desde su cuenta de correo electrónico, un mensaje a la dirección [eurekasimlab@outlook.com.](mailto:eurekasimlab@outlook.com) En el asunto del mensaje debe poner la instrucción: **SolicitarIME**

El sistema le devolverá a cada uno, un mensaje que traerá un archivo adjunto. Este archivo es la prueba IME o índice de motivación emprendedora. Esta es una prueba que mide la motivación por iniciar emprendimientos que cada emprendedor tiene. La prueba debe ser llenada por cada participante o emprendedor, siguiendo las instrucciones que se indican dentro del archivo y que se explica con más detalle en el paso siguiente.

# **Paso 4: EnviarIME**

La instrucción opera de la siguiente manera: cada emprendedor envía desde su cuenta de correo electrónico, un mensaje a la dirección [eurekasimlab@outlook.com.](mailto:eurekasimlab@outlook.com) En el asunto del mensaje debe poner la instrucción: **EnviarIME**

Además, deben agregar como adjunto, el archivo de la prueba IME que recibió en el paso 3. Dentro del archivo se debe anotar el número de grupo que el coordinador les ha hecho llegar y el número de firma simulada en que quedó ubicado. Es muy importante que cada emprendedor tenga los siguientes cuidados:

- Cada emprendedor deberá responder a las preguntas de la prueba IME que recibió. Esta consta de 2 baterías de preguntas, las cuales debe ser respondidas con base a su opinión sincera sobre lo que se le consulta. El resultado no es ni bueno ni malo. Al final de la simulación, cada emprendedor recibe su propio resultado. Esta prueba fue desarrollada por el científico social Dr. Juan Aguirre, quien a lo largo muchas investigaciones, la ha ido perfeccionando.
- El número de Grupo que se recibió de parte del Coordinador en el paso 2, se anota en el espacio respectivo, dentro del archivo IME.
- Dentro de ese archivo también se anota el número de firma, de la 1 a la 5, en que quedó participando, como se explica en el paso 2.
- El archivo IME debe conservar el nombre y el formato con que se recibió. Es decir, se debe llamar IME, sin valores ni nombres adicionales. A veces al guardarlo antes de ser enviado, se agregan leyendas como "copia de IME". Esto debe ser eliminado y mantener solo el nombre IME.
- El archivo IME no puede cambiar su formato, el cual tiene la extensión .xlsx. esta extensión no debe ser anotada o de lo contrario pasa a ser parte del nombre de archivo. Este formato se genera automáticamente cuando se guarda correctamente. Los Archivos que tiene este formato son los de office 2007 en adelante. Versiones anteriores no serán reconocidas por el simulador.
- El simulador tampoco reconoce archivos almacenados en servicios en la nube. Aunque aparentemente tienen el nombre y la extensión correctos, el sistema lo que recibe es un link, por lo que no será reconocido. Lo que se bebe hacer es bajar el archivo en forma local en su dispositivo, el cual puede ser tanto computadores tipo laptop o desktop, como dispositivos móviles tales como tabletas o smartphones.
- Cualquier dispositivo utilizado en la simulación debe tener la capacidad de leer archivos Excel y en formato PDF.

 El coordinador indicará la fecha y hora de finalización del plazo destinado para llenar y enviar la prueba IME

#### **Paso 5: ProcesarIME**

La instrucción opera de la siguiente manera: el Coordinador envía desde su cuenta de correo electrónico registrada en el Simulador, un mensaje a la direcció[n eurekasimlab@outlook.com.](mailto:eurekasimlab@outlook.com) En el asunto del mensaje debe poner la instrucción: **ProcesarIME** y en el cuerpo del mensaje debe indicar el número del grupo: **G-aammdd-hhmmss**

Una vez que el simulador recibe la instrucción, le devuelve al Coordinador un mensaje con el detalle de las firmas que enviaron sus pruebas IME y el detalle de cada participante dentro de cada firma que envió su prueba IME. Además, le envía a cada emprendedor un correo, con un archivo adjunto denominado MDFx en donde la x se sustituye por el número de firma simulada en que está participando.

Así un emprendedor de la firma 4, recibirá un archivo con el nombre MDF4. Este archivo es el instrumento que será utilizado por cada firma simulada para enviar sus decisiones, año por año, del 1 al 10.

Dentro del archivo, vendrá indicado el número de grupo que identifica la simulación, el número de firma al que se pertenece y el dato del porcentaje de financiamiento que el simulador aprobó, para que sea financiado por el Banco de Desarrollo, según se explica en el manual del simulador. Este porcentaje se establece con base en el promedio de las pruebas IME de cada uno de los integrantes de cada firma simulada, que enviaron sus pruebas y que fueron recibidas por el simulador.

Si un emprendedor participante envió su prueba y la misma no pudo ser detectada como válida o del todo no la envió, no es tomado en cuenta para el cálculo del IME de la firma simulada, aunque si puede continuar participando en la simulación. El complemento de ese porcentaje, será financiado por la banca comercial, todo lo cual determinará el costo de financiamiento que cada firma simulada vaya teniendo durante la simulación.

El archivo de matriz de decisiones debe cumplir con los mismos cuidados que se indicaron en el en el paso 4 anterior.

# **Paso 6: EnviarMD**

La instrucción opera de la siguiente manera: cada Emprendedor participante envía desde su cuenta de correo electrónico registrada en el Simulador, un mensaje a la dirección [eurekasimlab@outlook.com.](mailto:eurekasimlab@outlook.com) En el asunto del mensaje debe poner la instrucción: **EnviarMD**

Además, deben agregar como adjunto, el archivo MDFx (la x se sustituye por el número de su firma) que recibió en el paso 5.

En este punto, las firmas simuladas deben haberse puesto de acuerdo sobre cómo enviarán las decisiones. Eso significa que cada firma simulada definirá las reglas internas de negociación y de

trabajo en equipo. Esta dinámica es parte fundamental de la simulación. Cada integrante puede asumir roles y el grupo puede establecer reglas de juego para incentivar el trabajo en equipo o para penalizar el que no se cumplan las reglas acordadas. Esta dinámica es libre dentro de cada grupo. Un ejemplo puede ser que un integrante asuma el rol del gerente general, otro lo hará bajo el rol del gerente de mercadeo y así sucesivamente.

En el llenado y envío de la matriz de decisiones, se deben tener en cuenta las siguientes consideraciones:

- En el primer año, los emprendedores deben anotar los datos que se encuentran en la cejilla "INICIO", correspondientes a las variables indicadas, en la columna correspondiente al año 1. El archivo no permite anotar otros valores que no sean los indicados. Esto se definió así para que los emprendedores conozcan la mecánica de uso del matriz de decisiones y tengan una idea de los valores que pueden asumir las variables de la simulación.
- El simulador solo tomará en cuenta los datos del año respectivo. Si se introducen cambios en años anteriores o posteriores, no afectará en nada la simulación, más allá del año que siga en la secuencia de la simulación. Por otra parte, a manera de ejemplo, si por error se anotan decisiones del año 2 en el año 3, no son tomadas en cuenta las del año 3, si era que seguían las del año 2, quedando esta columna con los valores que estuviesen ahí, probablemente en 0.
- Cuando se trata de decisiones del año 1 o del año, los emprendedores envían decisiones relativas al segmento de mercado en el cual iniciaron sus operaciones. En el año 2 los Emprendedores pueden poner sus propias decisiones (no solo las de la cejilla INICIO).
- Para el año 3 y siguientes, pueden tomar decisiones para los 4 segmentos del mercado.
- Cada emprendedor puede enviar sus propias decisiones. El simulador recibirá cualquier cantidad de decisiones que se quieran enviar, pero cuando se cierre el año, por parte del coordinador, se tomará la última que se haya recibido. Por esta razón se recomienda a cada firma que se organice para el envío de las decisiones, de manera que se establezca un orden adecuado para la toma y envío de sus decisiones.
- A partir del quinto año, las firmas pueden exportar.

# **Paso 7: ProcesarAño**

La instrucción opera de la siguiente manera: el Coordinador envía desde su cuenta de correo electrónico registrada en el Simulador, un mensaje a la direcció[n eurekasimlab@outlook.com.](mailto:eurekasimlab@outlook.com) En el asunto del mensaje debe poner la instrucción: **ProcesarAño** y en el cuerpo del mensaje debe indicar el número del grupo: **G-aammdd-hhmmss**

Es recomendable que el Coordinador haya definido un cronograma de trabajo, con fechas y horas de cumplimiento de envío de las decisiones de cada firma simulada. De esta forma, cada firma sabrá que no puede enviar decisiones después de esos plazos. Si no envía ninguna y lo hace después del momento en que se cerró el año, quedará con datos en cero para ese año.

El sistema le devolverá al Coordinador, un mensaje de confirmación de que el año fue procesado correctamente. En caso de algún error (como no poner el número de grupo), devolverá un mensaje de error, con las indicaciones de lo que debe ser corregido, a fin de que lo vuelva a intentar. Además envía a cada firma simulada el archivo de ResutadosFx (la x se sustituye por el número de la firma respectiva). Con esta información, cada firma simulada conocerá los resultados producto de sus decisiones y podrá disponer de los estudios de mercado que haya adquirido. Contará con el estado de resultados de su propia firma y tendrá graficas de los ingresos generados por cada firma, en forma comparativa.

# **Paso 8:**

En el paso 8, se llega al final de la simulación. Esto se puede hacer de dos formas. En La primera es cuando se logran completar los 10 años simulados. En este caso, el Coordinador sigue la misma rutina del paso 7 (pone la instrucción de **ProcesarAño**, en el asunto y en el cuerpo del mensaje el número de grupo). Pero como se llegó al año 10, el simulador por default procede al cierre de la simulación, enviado, además del reporte de resultados, de cada firma, el reporte del cierre del año. En este caso, cada emprendedor recibe un archivo con el dato del valor de su IME y una guía de cómo debe ser interpretado ese valor. También recibe un reporte de cierre de año 10, con el resumen de resultados de cada firma, para el periodo completo. Y también recibe el archivo ReporteFx correspondiente al año 10.

Si no se completaron los 10 años, en cualquiera de los años en que se haya terminado, La instrucción opera de la siguiente manera: el Coordinador envía desde su cuenta de correo electrónico registrada en el Simulador, un mensaje a la dirección [eurekasimlab@outlook.com.](mailto:eurekasimlab@outlook.com) En el asunto del mensaje debe poner la instrucción: **ProcesarAño** y en el cuerpo del mensaje debe indicar el número del grupo: **G-aammdd-hhmmss,** agregando en la línea siguiente, la instrucción: Reporte Final.

En este caso recibe la misma información indicada para el cierre del año 10, pero para el año en que se haya realizado el cierre anticipado.

# **Otras instrucciones de ayuda:**

El Coordinador dispone de 2 instrucciones adicionales que le servirán de ubicación y ayuda para controlar el avance de una simulación en particular o de otras que hay completado en el pasado. Estas instrucciones son:

# **EstadoDelGrupo**

La instrucción opera de la siguiente manera: el Coordinador envía desde su cuenta de correo electrónico registrada en el Simulador, un mensaje a la direcció[n eurekasimlab@outlook.com.](mailto:eurekasimlab@outlook.com) En el asunto del mensaje debe poner la instrucción: **EstadoDelGrupo** y en el cuerpo del mensaje debe indicar el número del grupo: **G-aammdd-hhmmss**

El sistema le devolverá la siguiente información:

 El progreso de la simulación por año, indicando la interacción de cada Firma por medio de las Matrices de Decisiones (MDFx). En esta sección se puede apreciar qué Firmas han entregado oportunamente sus decisiones cada año y en qué momento el Coordinador del Grupo a Procesado cada año.

Una lista ordenada de todos los participantes del Grupo y a que Firma representan.

#### **ListaDeGrupos**

La instrucción opera de la siguiente manera: el Coordinador envía desde su cuenta de correo electrónico registrada en el Simulador, un mensaje a la direcció[n eurekasimlab@outlook.com.](mailto:eurekasimlab@outlook.com) En el asunto del mensaje debe poner la instrucción: **ListaDeGrupos**

De esta manera el simulador le enviará un email con la Lista de Grupos creados por el Coordinador en particular que envió la solicitud.

Se recomienda que el Coordinador y cada Emprendedor, lean el documento "Eureka Guia del usuario" disponible en el link:

[http://cmapspublic2.ihmc.us/rid=1QN7JVZBN-15KGWQ1-2ZK9/Eureka!%20Gu%C3%ADa%20del%20Usuario\\_20161008.pdf](http://cmapspublic2.ihmc.us/rid=1QN7JVZBN-15KGWQ1-2ZK9/Eureka!%20Gu%C3%ADa%20del%20Usuario_20161008.pdf)

#### RESPUESTA DEL<br>SIMULADOR **INSTRUCCION ACCIONES DEL COORDINADOR** O EMPRENDEDORES Υ **Instrucción:<br>AgregarCoordinador** PASO<sub>1</sub> Coordinador solicita Adminstrador aprueba al ser aprobado Coordinador Instruccic PASO<sub>2</sub> CrearGru Simulador envía número de grupo<br>G-aamm.dd-hhmmss Coordinador Crea Grupo y<br>lo envía a Emprendedores PASO<sub>3</sub>

# **Esquema del paso a paso de la secuencia de la simulación**

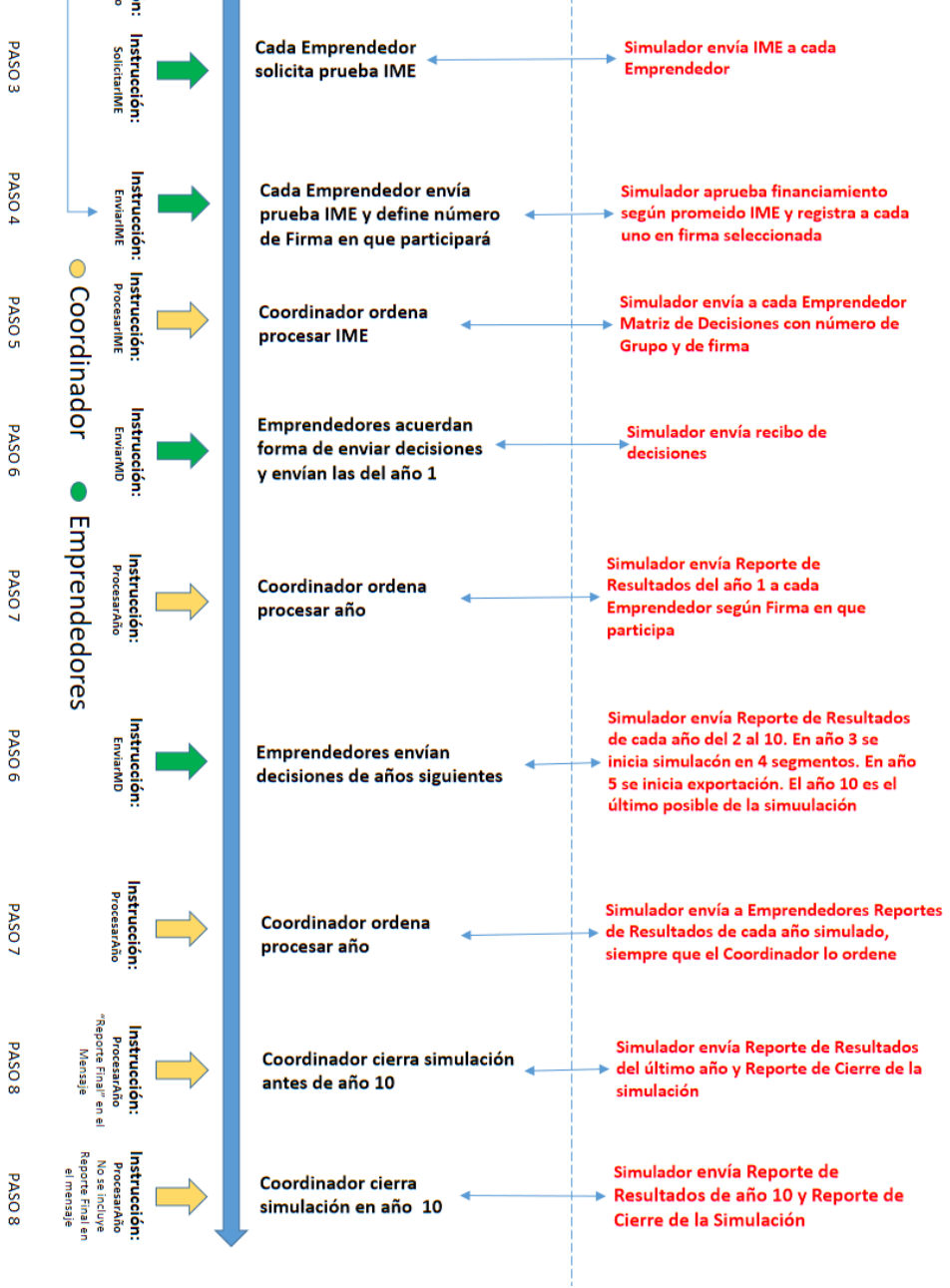